# **K-means** 分群

K-means 屬於非監督式學習,用於分群問題。隨機挑選 K 個點,將 所有點劃分於這 K 個點中最靠近的點來進行分群。接著重新計算各群中 各點的平均為新的 K 個中心點, 所有點再依照新的中心點分群, 不斷重 複直到 K 個中心點不再移動。利用物以類聚的概念進行分群,表示同一 群的資料點彼此之間應該越靠近。

CHAPTER

HAPTER

## **8-1 K-means** 分群的運作過程

K-means 分群的運作過程如下:

- step 01 | 隋機挑選 K 個點為中心點。
- step02 | 找到所有點到這 K 個中心點的距離,每一個點被分到最接近的中 心點。
- step 03 | 重新計算每一群內各點的平均值為新的中心點。
- step 04 重複 step 02 與 step 03 , 直到中心點不再移動, 或移動距離很短、或 重複找中心點達到指定次數。

將以下 12 個點使用 K-means 分成兩群:

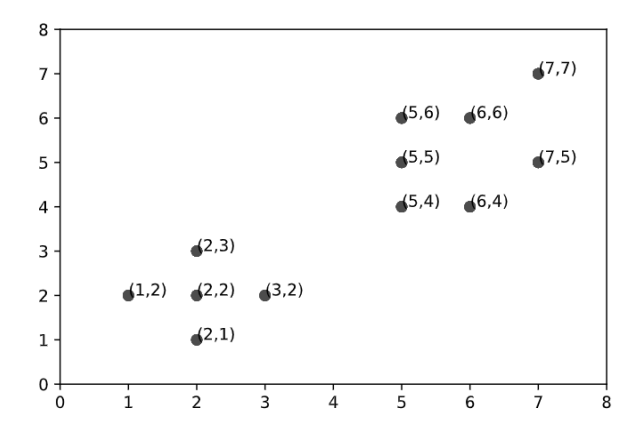

隨機挑選(5,4)與(7,7)為中心點,分成兩群,距離中心點越近者分成 同一群,以斜線表示兩群的範圍。

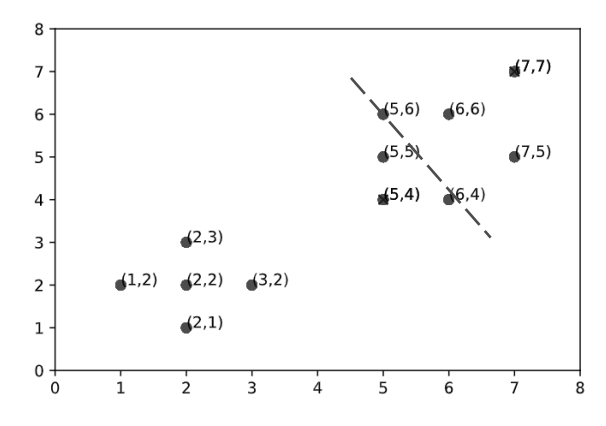

重新計算中心點,假設以(3.5, 3.5)與(6.4, 6.2)為中心點分成兩群, 以斜線表示兩群的範圍。

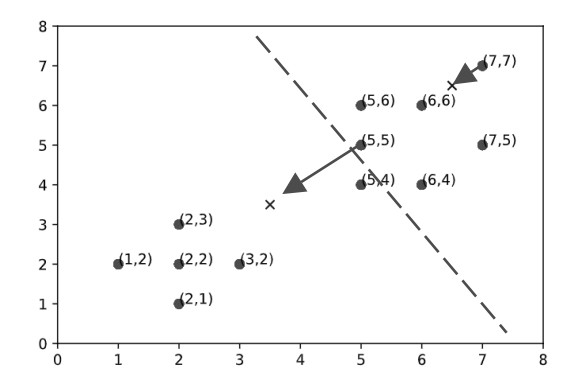

重新計算中心點,假設以(2.5, 2.5)與(6.2, 5.1)為中心點分成兩群, 以斜線表示兩群的範圍。

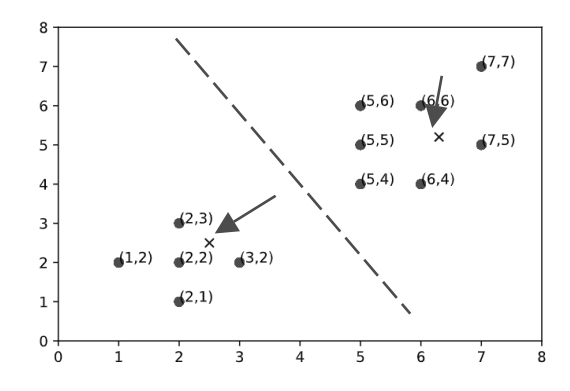

重新計算中心點,假設以(2, 2)與(6.2, 5.1)為中心點分成兩群,以斜 線表示兩群的範圍。

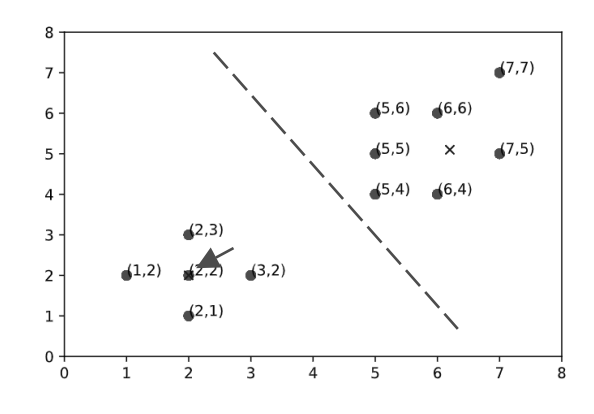

8-3

重新計算中心點,可以發現還是以(2, 2)與(6.2, 5.1)為中心點,不再 改變,到此完成使用 K-means 演算法將 12 個點分成兩群。

## **8-2** 使用 **sklearn** 實作 **K-means** 分群

使用 sklearn 實作 K-means 分群,只要將每筆資料輸入 K-means 分 群模型,就可計算出每筆資料的所在群組。使用 sklearn 實作 K-means 分群的步驟如下。

(1) 輸入資料

 $X = data$ 

(2) 建立模型

 $model = KMeans(int = "k-means++", n_clusters = 3)$ 

參數 init 表示初始化中心點的方式,參數 n\_cluster 表示要分成幾群。

## (3) 訓練模型與模型預測

```
model.fit(X) 
model.predict(X)
```
## **8-3** 使用 **K-means** 分群實作範例

## **8-3-1** 使用 **K-means** 對消費者進行分群

【8-3-1 使用 K-means 對消費者進行分群.ipynb】使用性別、居住 地、收入與花費等對消費者分群,本範例測資來自於 Kaggle 網站,可以 從以下網址下載 ClusteringHSS.csv。

https://www.kaggle.com/harrimansaragih/clustering-data-id-gender-income-spending

## step 01 匯入資料

I

匯入 ClusteringHSS.csv 到 DataFrame。

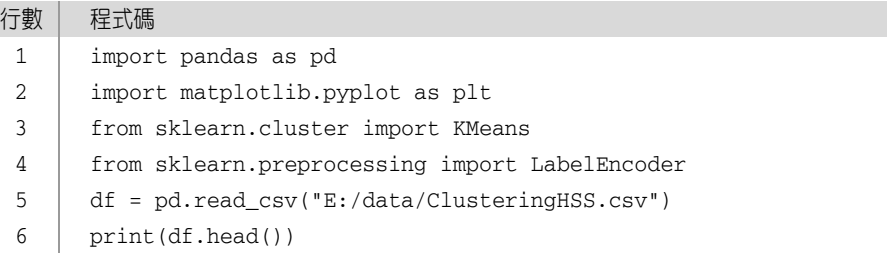

## 程式說明

- 第 1 到 4 行:匯入函式庫。
- ← 第5行:讀取 ClusteringHSS.csv 轉換成 DataFrame, 變數 df 參考到此結果。
- 第 6 行:使用函式 head 顯示變數 df 的前五筆資料。

## 執行結果

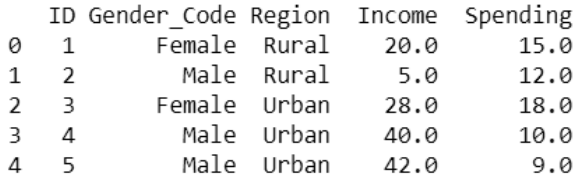

## step 02 檢查資料

檢查資料是否有空值、資料維度大小、欄位名稱、第一筆資料內容 與資料型別。

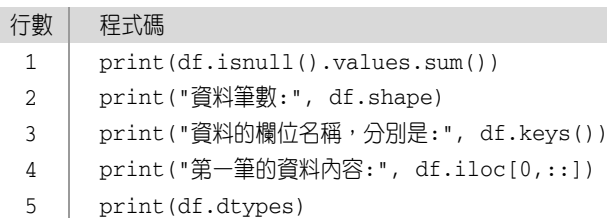

#### 程式說明

- ← 第1行:使用函式 isnull 檢查資料是否有空值 (NaN),如果欄位 有空值就會回傳 True,轉換成數值 1, 加總結果就會是空值個數。
- ← 第 2 到 4 行: 使用 shape 顯示資料的筆數, 函式 keys 顯示欄位 名稱,iloc 顯示指定範圍的資料內容。
- 第 5 行:顯示資料集 df 每個欄位的資料型別。

## 執行結果

發現有 23 個 NaN。

```
23
```

```
資料筆數: (1113, 5)
資料的欄位名稱,分別是: Index(['ID', 'Gender_Code', 'Region', 'Income', 'Spending'], dtype='object')
第一筆的資料內容: ID
                                  \,1\,Gender_Code Female
Region
              Rural
Income
                 20
Spending
                 15
Name: 0, dtype: object
ID
               int64
Gender_Code
              object
Region
              object
Income
             float64
Spending
             float64
dtype: object
```
### step 03 整理資料

刪除不需要的欄位。

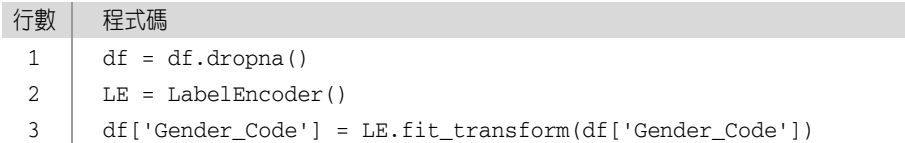

行數 | 程式碼

4 LE = LabelEncoder()

```
5 
      df['Region'] = LE.fit_transform(df['Region'])
```
6  $X = df.drop([TID'], axis=1)$ 

7 print(X.head())

#### ✿ 程式說明

- 第 1 行:使用函式 dropna 刪除資料集 df 所有空值。
- ← 第2到5行:使用 LabelEncoder 將欄位 Gender Code 與 Region 由文字轉換成數值。
- **← 第 6 行:對於分群沒有幫助,刪除欄位 ID。**
- 第 7 行:使用函式 head 顯示變數 X 的前五筆資料。

#### 執行結果

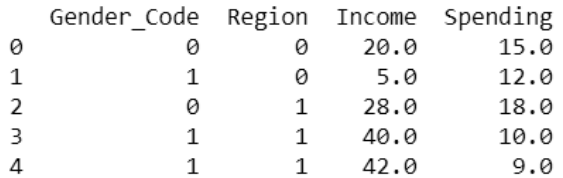

## step 04 建立與訓練模型

使用 KMeans 建立模型與訓練模型。

```
行數 | 程式碼
```

```
1 
     model = KMeans(int = "k-means++", n_clusters = 5)
```

```
2 
       model.fit(X)
```
3 print(model.cluster\_centers\_)

## 程式說明

← 第 1 行: 使用 KMeans 建立 K-means 分群,設定 init 為 k-means++,表示選擇 k-means++演算法,設定 n\_clusters 為 5,表示分成 5 群,指定給變數 model。

**← 第 2 到 3** 行:輸入 X 到 KMeans 模型進行訓練,顯示狺 5 群的中 心點。

#### 執行結果

```
[[ 5.01930502e-01 2.89575290e-01 2.31544402e+01
                                                1.08301158e+01]
[5.61702128e-01 \t1.00000000e+00 \t4.51617021e+011.14595745e+01]
5.14893617e-01 -1.66533454e-16 1.04723404e+01
                                                8.25957447e+00]
5.50660793e-01 1.00000000e+00 3.35418502e+01
                                                1.13348018e+01]
[4.17910448e-01 -1.11022302e-16 1.25149254e+011.66865672e+01]]
```
#### step 05 模型預測

輸入資料進行模型預測。

#### 行數 | 程式碼

1 model.predict(X)

#### 程式說明

← 第 1 行:以 X 為輸入,使用函式 predict 進行模型預測。

#### 執行結果

 $array([0, 2, 3, ..., 3, 1, 0])$ 

#### step 06 資料表新增分群結果

在資料表新增分群結果欄位,並且推行分析。

#### 行數 | 程式碼

- 1 df["群"] = model.labels\_
- 2 print(df.groupby('群').mean())

#### ☆ 程式説明

- 第 1 行:使用模型預估分群結果到資料集 df 的欄位「群」。
- 第 2 行:使用欄位「群」來群組化輸入資料,並求每一群的平均值。

#### 執行結果

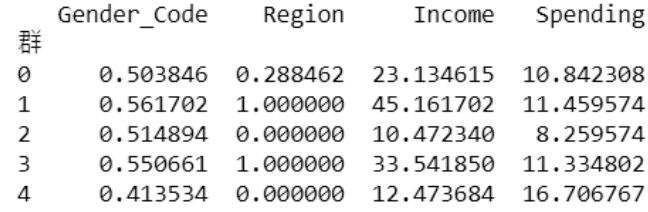

#### step 07 締製散布圖

繪製收入、花費、所屬群組的散布圖。

#### 行數 | 程式碼 1 2 3 4 plt.scatter(X['Income'], X['Spending'], c=model.labels\_) plt.xlabel('Income') plt.ylabel('Spending') plt.show()

## 程式說明

- ← 第1行:使用函式 scatter 繪製散佈圖, 以 X['Income']為 X 軸座 標值,X['Spending']為 Y 軸座標值,設定顏色 c 為 model.labels。
- ← 第 2 到 4 行:設定 X 座標軸標籤為 Income, 設定 Y 座標軸標籤 為 Spending, 顯示散佈圖到螢幕上。

#### 執行結果

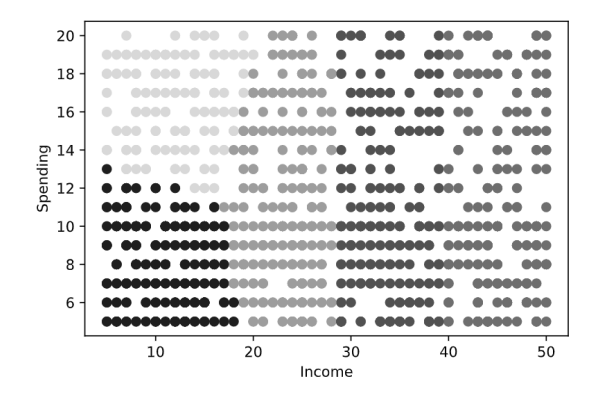

## step 08 使用模組的屬性 inertia\_決定分群個數

模組的屬性 inertia 表示每個樣本點距離該群中心點距離的平方和, 當 inertia 的值越小,表示每個點距離該群中心點越近。當分群個數 (n clusers)越大時,則 inertia 數值一定會越小,當分群個數大到某個 值以後,inertia 數值下降幅度會越來越不明顯,就可以選用此臨界值當 成分群個數。

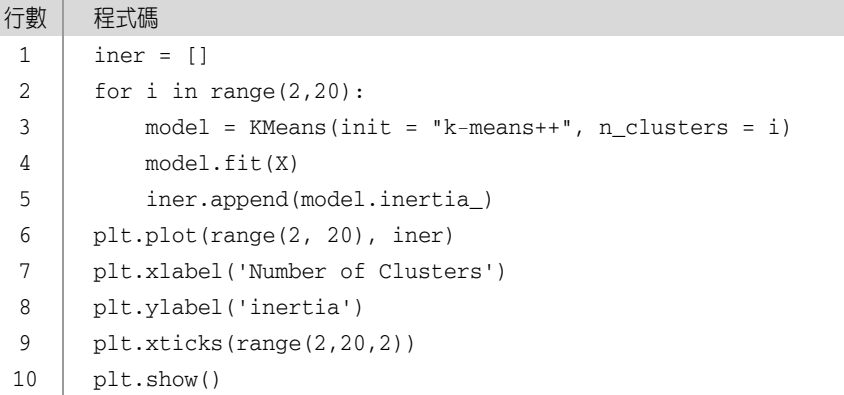

#### 程式說明

- 第 1 行:宣告變數 iner 為串列。
- **← 第 2 到 5 行:宣告迴圈變數 i, 由 2 到 19 每次遞增 1, 使用 KMeans** 進行分群,迴圈變數 i 設定給參數 n\_clusters,將訓練資料 X 輸 入模組進行訓練,取得模組屬性 inertia 附加到變數 iner。
- ← 第 6 行:設定 X 軸為數值 2 到 19 每次遞增 1 的整數值,Y 軸為 變數 iner。
- ← 第 7 到 10 行:設定 X 軸標題為 Number of Clusters,設定 Y 軸 標題為 inertia,設定 X 軸座標點為 2 到 19 每次遞增 2, 顯示繪 圖結果到螢幕上。

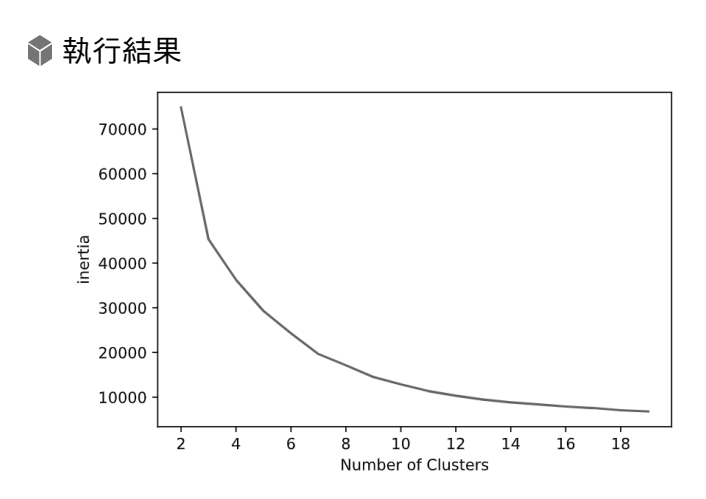

### step 09 重新分群

重新分成 10個群,並繪製收入、花費、所屬群組的散布圖。

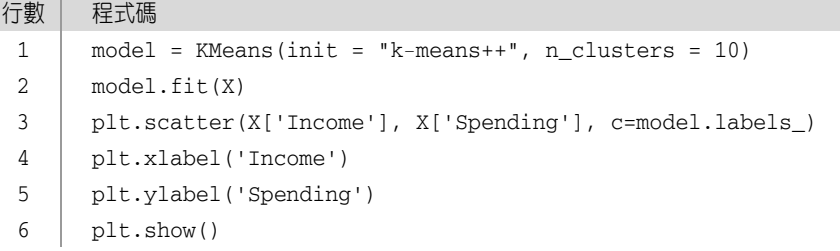

## 程式說明

- ← 第 1 行:使用 KMeans 建立 K-means 分群,設定 init 為 k-means++,表示選擇 k-means++演算法,設定 n\_clusters 為 10, 表示分成 10 群, 指定給變數 model。
- 第 2 行:輸入 X 到 KMeans 模型進行訓練。
- ← 第3行:使用函式 scatter 繪製散佈圖, 以 X['Income']為 X 軸座 標值,X['Spending']為 Y 軸座標值,設定顏色 c 為 model.labels。
- ← 第 4 到 6 行:設定 X 座標軸標籤為 Income,設定 Y 座標軸標籤 為 Spending, 顯示圖片到螢幕上。

執行結果

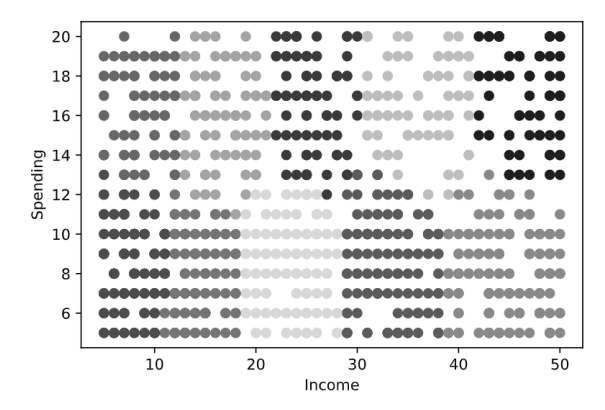

 **8-4** 習題

## 一**.** 問答題

- 1. 舉例說明 K-means 模型運作過程。
- 2. 使用文字與程式寫出 K-means 模型的操作步驟。

## 二**.** 實作題

## 對 Kaggle 資料集進行分群

從以下網址下載資料檔 voted-kaggle-dataset.csv。

https://www.kaggle.com/canggih/voted-kaggle-dataset

以下為 Kaggle 資料集的前五筆資料:

Tags Data Type Size License  $\setminus$ 0 crime\nfinance CSV 144 MB ODbL  $\mathbf{1}$ association football\neurope SOLite 299 MB ODbL film Other  $\overline{2}$ CSV 44 MB 3 crime\nterrorism\ninternational relations CSV 144 MB Other  $\Lambda$ history\nfinance CSV 119 MB CC4 Views Download Kernels Topics  $\setminus$ 0 442,136 views 53,128 downloads 1,782 kernels 26 topics 1 396,214 views 46,367 downloads 1,459 kernels 75 topics 2 446,255 views 62,002 downloads 1,394 kernels 46 topics 3 187,877 views 26,309 downloads 608 kernels 11 topics 4 146,734 views 16,868 downloads 68 kernels 13 topics

建立一個 K-means 模型,對 Kaggle 資料集進行分群,撰寫程式完 成以下功能。

- 1. 匯入資料檔 voted-kaggle-dataset.csv 到一個 DataFrame。
- 2. 檢查與統計資料
	- (1) 檢查是否有空值、資料筆數、欄位名稱、第一筆資料內容。
	- (2) 檢查每個欄位的資料型別與空值個數,請寫出非數值的欄位 名稱。
- 3. 產生訓練資料集與測試資料集
	- (1) 資料集只保留欄位 Votes、Data Type、License、Views 與 Download,並刪除所有空值。
	- (2) 因為欄位 Views 與 Download 的內容為「442,136 views」與 「53,128 downloads」,使用以下程式碼轉換成數值。

```
a = X['Views'] . str.split(' '')X['Views'] = pd.Series([int(a[i][0].replace(',',''))) for i in range(len(a))])
```
- (3) 非數值的欄位 Data Type 與 License,請使用 LabelEncoder 轉 換成數值。
- 4. 請使用 KMeans 建立 K-means 模型,並輸入訓練資料 X 進行訓練。
- 5. 分群結果
	- (1) 在原始資料集新增一個欄位為「群」,將每一筆輸入資料的分群 結果記錄在此欄位。
	- (2) 繪製「Votes」、「Views」與所屬群組的分布圖。
- 6. 找出適合的分群個數
	- (1) 使用迴圈設定 n\_clusters 的數值由 2 到 19,每次遞增 1,每次 代入輸入資料 X 到 K-means 模型, 計算模型的 inertia, 墙製成 折線圖。
	- (2) 找出最適合的 n\_clusters 值, 使用此 n\_clusters 值重新建立模型 與訓練模型,重新繪製「Votes」、「Views」與所屬群組的散佈 圖。